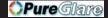

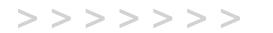

# **C130**

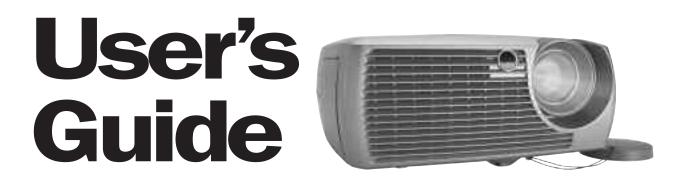

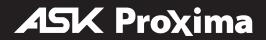

http://www.pureglare.com.au

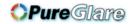

#### **Declaration of Conformity**

Manufacturer: InFocus Corporation, 27700B SW Parkway Ave. Wilsonville, Oregon 97070 USA

European Office: Strawinskylaan 585, 1077 XX Amsterdam, The Netherlands We declare under our sole responsibility that this projector conform to the following directives and norms:

EMC Directive 89/336/EEC, Amended by 93/68/EEC EMC: EN 55022 EN 55024 EN 61000-3-2 EN 61000-3-3 Low Voltage Directive 73/23/EEC, Amended by 93/68/EEC Safety: EN 60950: 2000 March, 2005

#### Trademarks

Apple, Macintosh, and PowerBook are trademarks or registered trademarks of Apple Computer, Inc. IBM is a trademark or registered trademark of International Business Machines, Inc. Microsoft, PowerPoint, and Windows are trademarks or registered trademarks of Microsoft Corporation. Adobe and Acrobat are trademarks or registered trademarks of Adobe Systems Incorporated. InFocus, In Focus, and INFOCUS (stylized), LP, LiteShow, ScreenPlay, LitePort, ASK and Proxima are either registered trademarks or trademarks of InFocus Corporation in the United States and other countries.

#### FCC Warning

Note: This equipment has been tested and found to comply with the limits for a Class B digital device, pursuant to part 15 of the FCC Rules. These limits are designed to provide reasonable protection against harmful interference in a residential installation. This equipment generates, uses and can radiate radio frequency energy and, if not installed and used in accordance with the instructions, may cause harmful interference to radio communications. However, there is no guarantee that interference will not occur in a particular installation. If this equipment does cause harmful interference to radio or television reception, which can be determined by turning the equipment off and on, the user is encouraged to try to correct the interference by one or more of the following measures:

--Reorient or relocate the receiving antenna.

--Increase the separation between the equipment and receiver.

--Connect the equipment into an outlet on a circuit different from that to which the receiver is connected.

--Consult the dealer or an experienced radio/TV technician for help.

#### Canada

This Class B digital apparatus complies with Canadian ICES-003. Cet appareil numérique de la classe B est conforme à la norme NMB-003 du Canada.

#### Agency Approvals

UL, CUL, NOM, IRAM, GOST, C-tick

Other specific Country Approvals may apply. Please see product certification label.

InFocus reserves the right to alter product offerings and specifications at any time without notice.

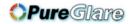

#### Table of Contents

| Introduction            |                                                        | 5  |
|-------------------------|--------------------------------------------------------|----|
| Positioning the         | 1 )                                                    | 7  |
| Projector and I         | Device Connector Guide                                 | 8  |
|                         | Computer connections                                   | 8  |
| - ·                     | Video connections                                      | 8  |
| Connecting a c          | computer source                                        | 11 |
|                         | Required computer connections                          | 11 |
|                         | Optional computer connections                          | 11 |
| Displaying a c          | omputer source image                                   | 12 |
|                         | Adjusting the image                                    | 13 |
|                         | Using the projector with Windows 98 for the first time | 14 |
| Connecting a v          |                                                        | 16 |
| Video device c          |                                                        | 17 |
|                         | Composite video connection                             | 17 |
|                         | S-video connection                                     | 17 |
|                         | VGA connection                                         | 18 |
| Displaying vic          | leo                                                    | 19 |
|                         | Adjusting the image                                    | 19 |
| Shutting dowr           | n the projector                                        | 21 |
| Troubleshooti           | ng your setup                                          | 21 |
| Using the rem           | ote control                                            | 29 |
| Using the audi          | io                                                     | 30 |
| Using the keyp          | pad buttons                                            | 31 |
|                         | mputer images                                          | 32 |
| Presentation fe         | eatures                                                | 32 |
| Optimizing via          | deo images                                             | 33 |
| Customizing t           | he projector                                           | 33 |
| Using the men           | ius                                                    | 34 |
| 0                       | Picture menu                                           | 35 |
|                         | Settings menu                                          | 38 |
| Maintenance             | 0                                                      | 41 |
|                         | Cleaning the Lens                                      | 41 |
|                         | Replacing the Projection Lamp                          | 41 |
|                         | Cleaning the Lamp Housing Screens                      | 43 |
| Using the security lock |                                                        |    |
| Appendix                |                                                        |    |
|                         | Projected Image Size                                   | 44 |
|                         | Red LED Behavior and Projector Errors                  | 44 |

If you are experienced in setting up projection systems, use the *Quick Setup* card that is included with the projector. For complete details on connecting and operating the projector, refer to this User's Guide. Electronic versions of this User's Guide in multiple languages are available on the included CD. The most current versions can be found on our website.

The website also has technical specifications (an interactive image size calculator, laptop activation commands, connector pin outs, a glossary, the product data sheet), a web store to buy accessories, and a page for online registration. See the inside back cover for a list of all relevant web addresses.

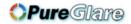

#### Important Operating Considerations for Safety

- Place the projector in a horizontal position no greater than 15 degrees off axis.
- Locate the projector in a well-ventilated area without any obstructions to intake or exhaust vents. Do not place the projector on a tablecloth or other soft covering that may block the vents.
- Locate the projector at least 4' (1.2 m) away from any heating or cooling vents.
- Use only InFocus-approved ceiling mounts.
- Use only the power cord provided. A surge-protected power strip is recommended.
- Refer to this manual for proper startup and shutdown procedures.
- In the unlikely event of the lamp rupturing, discard any edible items placed in the surrounding area and thoroughly clean the area along all sides of the projector. Wash hands after cleaning the area and handling the ruptured lamp. This product has a lamp which contains a very small amount of mercury. Dispose of it as required by local, state or federal ordinances and regulations. For more information see **www.eiae.org**.

Follow these instructions to help ensure image quality and lamp life over the life of the projector. Failure to follow these instructions may affect the warranty. For complete details of the warranty, see the Warranty section at the end of this User's Guide.

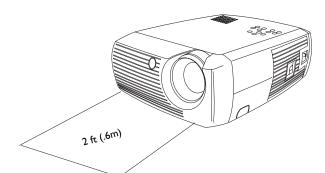

Do not place objects or people in the 2 foot (.6m) area along the front of the projector. For ceiling mount applications, this area should be 5 feet (1.5m).

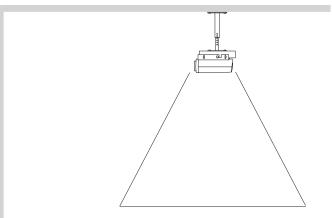

5 ft (1.5m)

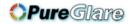

## Introduction

Your new digital projector is simple to connect, easy to use, and straightforward to maintain. It is a versatile projector that is flexible enough for business presentations and home video viewing too. It has native XGA 1024x768 resolution and is compatible with a wide variety of computers and video devices, including:

- Most standard VCRs, DVD players (progressive and interlaced), progressive DVD, HDTV sources, TV and satellite tuners, camcorders, video games, and laser disc players.
- IBM-compatible computers, including laptops, up to 1280x1024 resolution.
- Apple<sup>®</sup> Macintosh<sup>®</sup> and PowerBook<sup>®</sup> computers up to 1280x1024 resolution.

#### **Product specifications**

To read the latest specifications on your multimedia projector, be sure to visit our website, as specifications are subject to change. Web address information is located on the back inside cover of this User's Guide.

#### Accessories

The standard accessories that came with your projector can be found on the included packing list. Optional accessories are listed in the Accessories catalog that came with the projector and can also found on our website. See the inside back cover for the Web address.

#### **Online Registration**

Register your projector on our website to receive product updates, announcements, and registration incentives. See the inside back cover for the Web address.

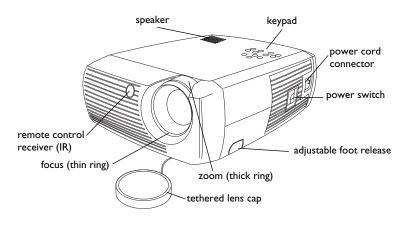

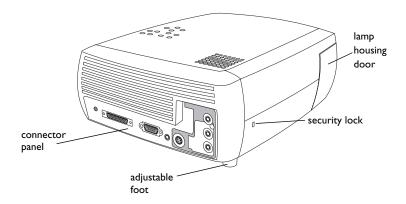

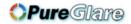

#### **Connector Panel**

The projector provides both computer and video connection options, including:

- M1 for computer and video
- S-video
- Composite RCA audio/video

The projector also provides the following connectors:

- Monitor out
- Audio out
- 12 volt DC output (see below)

#### 12 volt DC output

The 3.5mm mini-jack trigger provides a 12 volt DC output. It provides a constant output while the projector is on. It has numerous uses. For example, if you connect your projection screen to the 12 volt DC output with the cable that came with your screen, when you turn on the projector the screen will move down; when you turn the projector off, the screen will return to the storage position. To use the 12 volt DC output, you must first remove the safety plug and turn Screen Trigger on in the System menu (see page 38).

#### **Wireless Projection**

You can use the projector's M1 connector along with the InFocus LiteShow wireless adapter and software for cable-free digital projection. Contact an authorized InFocus dealer or visit the website listed on the back inside cover of this User's Guide for more information.

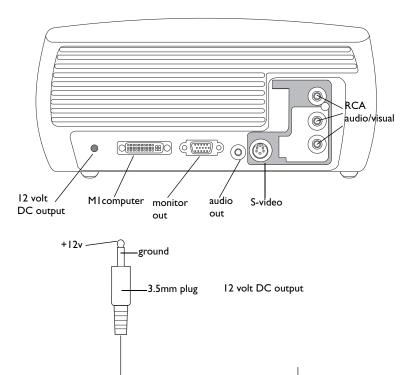

connect to, for example, screen relay (see screen manufacturer for details)

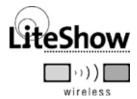

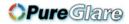

## **Positioning the projector**

To determine where to position the projector, consider the size and shape of your screen, the location of your power outlets, and the distance between the projector and the rest of your equipment. Here are some general guide-lines:

- Position the projector on a flat surface at a right angle to the screen. The projector must be at least **6.4** feet (1.95m) from the projection screen.
- Position the projector within 10 feet (3m) of your power source and within 6 feet (1.8m) of your video device (unless you purchase extension cables). To ensure adequate cable access, do not place the projector within 6 inches (.15m) of a wall or other object.
- If you are installing the projector on the ceiling, refer to the installation guide that comes with the Ceiling Mount Kit for more information. To turn the image upside down, see "Ceiling" on page 38. We recommend using an InFocus authorized ceiling mount.
- Position the projector the desired distance from the screen. The distance from the lens of the projector to the screen, the zoom setting, and the video format determine the size of the projected image. The top illustration to the right shows three projected image sizes. For more information about image sizes at different distances, see "Projected Image Size" on page 44.
- The image exits the projector at a given angle. This image offset is 112.2% when the projector is in 4:3 mode (default mode). This means that if you have an image 10' high, the bottom of the image will be 1.22' above the center of the lens.
- The image offset is 132.9% when the projector is in 16:9 mode. This means that if you have an image 10' high, the bottom of the image will be 3.29' above the center of the lens.
- See "Connecting a video device" on page 16 for additional information on 16:9 and 4:3 modes.

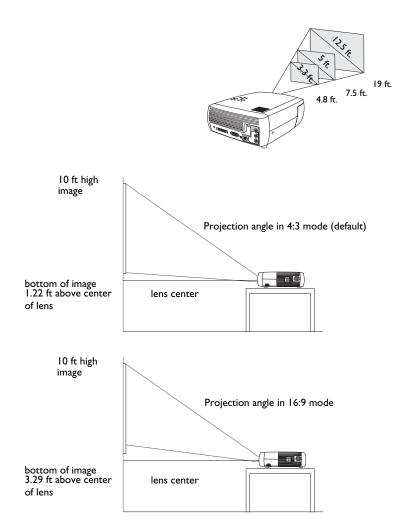

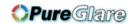

## **Projector and Device Connector Guide**

The following illustration and table should help you find the connectors to use and obtain the best resolution possible from your input devices, such as computers, standard VCRs, DVD players (progressive and interlaced), HDTV sources (1080i, 1035i, and 720p HDTV formats), TV and satellite tuners, camcorders, video games (progressive and interlaced), and laser disc players.

#### **Computer connections**

Computer connections involve attaching the VGA and USB ends of the provided computer cable to a computer and connecting the other end (M1) to the **Computer In** input on the projector. The USB part of the computer cable allows you to advance slides in a PowerPoint<sup>TM</sup> presentation via a remote control. See page 11 for computer/projector setup information.

#### **Video connections**

The first step for connecting video is deciding what type of output connector you want to connect to the projector. If there is more than one output on your video device, select the one with the highest quality. Your options are S-video (higher quality) and Composite video (lesser quality).

If you are connecting the projector to HDTV sources, the projector's M1 computer connector, labeled **Computer In**, should be used. Keep in mind that HDTV and progressive sources should only be handled through the projector's computer connector. You can also use an M1 to Component adapter (available as an optional accessory) to connect a progressive source's component connectors to the projector.

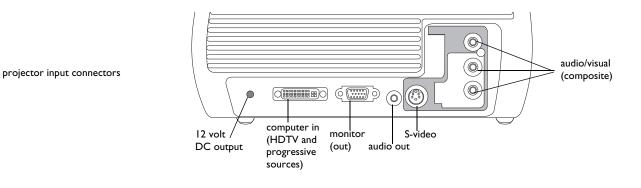

## **OPure**Glare

| Video Device                                                                                           | Video<br>Compatibility          | If Your Device<br>Connector Is | Attach to Adapter<br>or Labeled<br>Connector on<br>Projector | For Setup Instructions, see                                                | Comments                                                    |
|----------------------------------------------------------------------------------------------------|---------------------------------|--------------------------------|--------------------------------------------------------------|----------------------------------------------------------------------------|-------------------------------------------------------------|
| Standard Broadcast TV ( <u>not</u><br>HDTV) via: cable, digital<br>cable, satellite TV, DVD, or<br>VCR | NTSC, PAL, and<br>SECAM formats | Composite video<br>or S-video  | Composite video<br>or S-video                                | Composite video connection on<br>page 17.<br>S-video connection on page 17 | Not for progressive<br>(i.e. HDTV) sources.<br>See page 10. |
| Standard Video Camera                                                                                  | NTSC, PAL, and<br>SECAM formats | Composite video<br>or S-video  | Composite video<br>or S-video                                | Composite video connection on<br>page 17.<br>S-video connection on page 17 | Not for progressive<br>(i.e. HDTV) sources.<br>See page 10. |
| Standard Video Game                                                                                    | NTSC, PAL, and<br>SECAM formats | Composite video<br>or S-video  | Composite video<br>or S-video                                | Composite video connection on<br>page 17.<br>S-video connection on page 17 | Not for progressive<br>(i.e. HDTV) sources.<br>See page 10. |

## **OPure**Glare

| Video Device                 | Video<br>Compatibility        | If Your Device<br>Connector Is | Attach to Adapter<br>or Labeled<br>Connector on<br>Projector            | For Setup Instructions, see                                        | Comments                   |
|------------------------------|-------------------------------|--------------------------------|-------------------------------------------------------------------------|--------------------------------------------------------------------|----------------------------|
| HDTV<br>(High Definition TV) | 1080i, 720 <sub>P</sub>       | VGA<br>Component video         | Computer In<br>Computer In via<br>optional MI to Com-<br>ponent adapter | VGA connection on page 18<br>MI to Component adapter on<br>page 18 | Not for Component<br>480i. |
| Progressive DVD              | 1080i, 720р<br>Component 480р | VGA<br>Component video         | Computer In<br>Computer In via<br>optional MI to Com-<br>ponent adapter | VGA connection on page 18<br>MI to Component adapter on<br>page 18 | Not for Component<br>480i. |
| Progressive Video Game       | 1080i, 720р<br>Component 480р | VGA<br>Component video         | Computer In<br>Computer In via<br>optional MI to Com-<br>ponent adapter | VGA connection on page 18<br>MI to Component adapter on<br>page 18 | Not for Component<br>480i. |

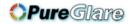

## **Connecting a computer source**

#### **Required computer connections**

Connect one end of the provided computer cable (see page 16 for connecting video devices) to the blue M1 **Computer In** connector on the projector. Connect the other ends (USB and VESA) to the USB and VGA ports on your computer. If you are using a desktop computer, you will need to disconnect the monitor cable from the computer's video port first (you can connect this monitor cable to the **Monitor Out** connector on the projector, see below).

This USB connection allows you to advance slides in a PowerPoint presentation using the remote. USB drivers must be installed to use the USB feature. For more information, see page 15.

Connect the black power cord to the **Power** connector on the side of the projector and to your electrical outlet.

**NOTE**: Always use the power cord that shipped with the projector.

## **Optional computer connections**

To have sound with your presentation, connect an audio cable (optional cable, not included) to your computer and to the red and/or white **Audio In** connectors on the projector.

If you are using a desktop computer and want to see the image on your computer screen as well as on the projection screen, connect the computer's monitor cable to the **Monitor Out** connector on the projector.

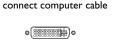

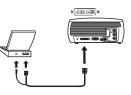

connect power cable

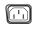

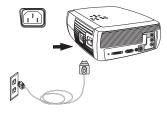

connect audio cable

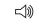

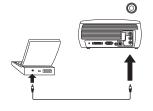

connect monitor cable

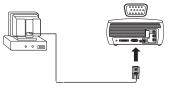

н

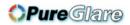

## Displaying a computer source image

Remove the lens cap.

Toggle the **Power** switch on the side of the projector to the On position.

The LED flashes green and the fans start to run. When the lamp comes on, the start up screen displays and the LED is steady green. It can take a minute for the image to achieve full brightness.

**? No start up screen?** Get help on page 21.

Turn on your computer.

The computer's image should appear on the projection screen. If it doesn't, press the **Computer** button on the projector's keypad.

If your computer has Windows 98 as its operating system, see "Using the projector with Windows 98 for the first time" on page 14 regarding the driver setup process.

Make sure your laptop's external video port is active.

Many laptops do not automatically turn on their external video port when a projector is connected. Usually a key combination like FN + F8 or CRT/LCD key turns the external display on and off. Locate a function key labeled CRT/LCD or a function key with a monitor symbol. Press FN and the labeled function key simultaneously. **Refer to your laptop's documenta-tion to learn your laptop's key combination**.

**? No laptop image?** Try pressing the **Auto Image** button on the keypad. Get help on page 22.

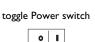

turn on computer

(I)

Ð

remove lens cap

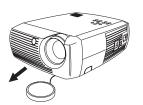

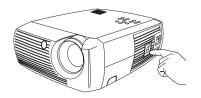

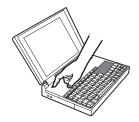

activate laptop's external port

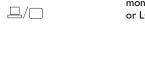

| monitor key<br>or LCD/CRT key_ |  |
|--------------------------------|--|
| FN key ———                     |  |

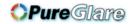

### Adjusting the image

If necessary, adjust the height of the projector by pressing the release button to extend the foot.

If necessary, rotate the leveling foot located at the rear of the projector.

Avoid placing your hands near the hot exhaust vent in front of the projector.

Position the projector the desired distance from the screen at a 90 degree angle to the screen.

See page 44 for a table listing screen sizes and distances.

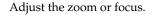

If the image is not square, first make sure that the projector is perpendicular to the screen. If the image is larger or smaller on the top or bottom edge of the screen, press the top **Keystone** button to reduce the upper part of the image, and press the bottom **Keystone** button to reduce the lower part.

If the left or right side of the screen is larger or smaller the other, you can turn the projector to the left or to the right a few degrees to square the image.

Adjust the Contrast or Brightness in the Picture menu.

See page 35 for help with these menu adjustments.

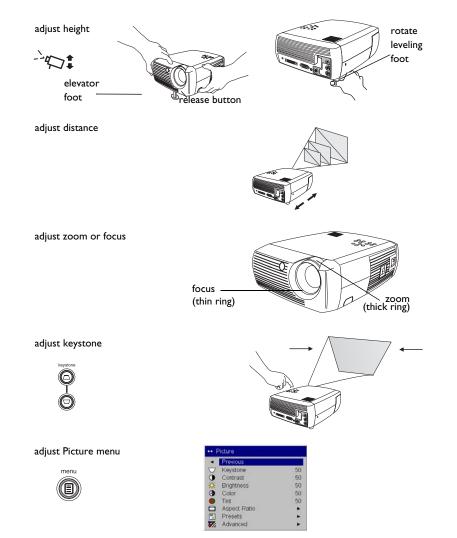

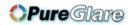

b

## Using the projector with Windows 98 for the first time

The first time you connect a computer running Windows 98 to the projector, the computer recognizes the projector as "new hardware" and the Add New Hardware Wizard appears. Follow these instructions to use the Wizard to load the correct driver (which was installed with your Windows operating system).

If you are running Windows 2000, Windows ME, or Windows XP, skip these steps and go to "Adjusting the image" on page 13.

- **a** Click **Next** to begin searching for the driver.
- **b** Make sure "Search for the best driver" is selected, then click **Next**.
- **c** Uncheck any checked boxes, then click **Next**. Windows automatically locates the driver. If this driver has been removed, reload the driver using your Windows operating system CD.

**d** When Windows finds the driver, you are ready to install it. Click **Next**.

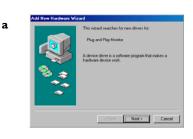

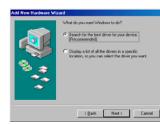

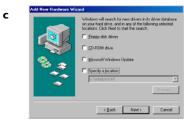

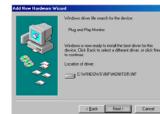

14

d

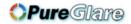

#### Skip this page if you did not connect a USB mouse cable

#### For Windows 98:

- If you connected the USB cable, the Add New Hardware Wizard appears again. Drivers must be installed to use the USB functionality.
- The Wizard launches three times.

The first time it detects a USB Composite Device.

The second time a USB Human Interface Device (for the keyboard).

The third time it detects a USB Human Interface Device (for the mouse).

#### For Windows 2000, Windows ME, and Windows XP:

• The USB drivers are automatically installed.

## **OPure**Glare

## Connecting a video device

You can connect video devices such as VCRs, DVD players, camcorders, digital cameras, video game consoles, HDTV receivers, and TV tuners to the projector. There is also an audio input via the red and white A/V connectors. You can connect the audio directly to the projector to get sound from the built-in speaker, or you can bypass the projector's audio system and connect the audio directly from your source to a stereo or home theater system.

You can connect the projector to most video devices that can output video. You cannot directly connect the coaxial cable that enters your house from a cable or satellite company, the signal must pass through a tuner first. Examples of tuners are digital cable boxes, VCRs, digital video recorders, and satellite TV boxes. Basically, any device that can change channels is considered a tuner.

Before connecting your projector, you should decide which aspect ratio you want to use. The projector's Aspect Ratio setting is accessed through the projector's Picture Menu. See page 35 for more information.

#### What is Aspect Ratio?

Aspect ratio is the ratio of the image width to image height. TV screens are usually 4:3, which is the default for this projector. HDTV and most DVDs are 16:9. If you're projecting onto a screen, the size/shape of the screen may determine which aspect ratio to use. If you are projecting onto a blank wall, you don't have the screen size restriction. What you plan to project will also help you choose between 4:3 and 16:9. Most TV shows are 4:3, while most movies are 16:9.

If you have a 16:9 screen then you should select an aspect ratio of 16:9 for anamorphic movies or HDTV, and Native for 4:3 content. If you have a 4:3 screen you should still use 16:9 for anamorphic movies or HDTV, but you also have the option of using either 4:3 (to fill the screen) or Native (for direct pixel mapping) for 4:3 content. Keep in mind that anamorphic movies only appear correctly if the DVD player is set to output to a 16:9 television.

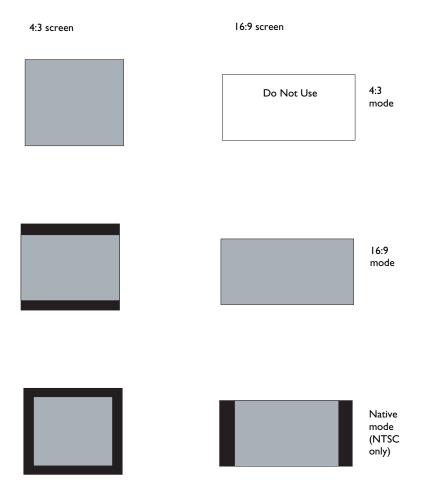

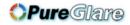

## Video device connections

#### **Composite video connection**

Plug the provided A/V cable's yellow connector into the video-out connector on the video device. Plug the other yellow connector into the yellow **Video 2** connector on the projector.

Plug a white connector into the left audio out connector on the video device and plug a red connector into the right audio out connector on the video device. Plug the remaining white connector into the white **audio in** connector on the projector, and plug the remaining red connector into the red **audio in** connector on the projector.

Keep in mind that video output from composite connections is not as high quality as S-video.

#### S-video connection

If your video device uses a round, four-prong S-video connector, plug an S-video cable (available as an optional accessory) into the S-video connector on your video device and into the **S-video** connector on the projector. Use the A/V cable's red and white audio connectors as described directly above (the yellow connectors on the A/V cable are not used).

Keep in mind that S-video delivers higher quality video output than composite.

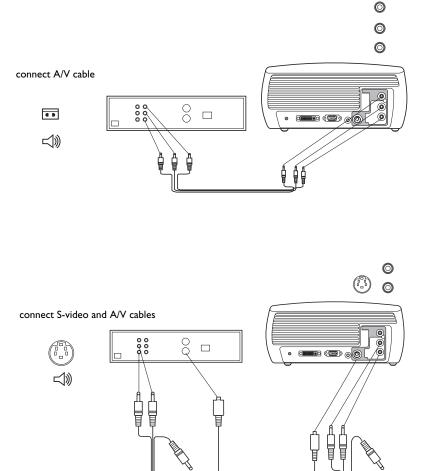

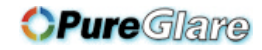

#### **VGA** connection

If your video device has a 15-pin VGA output, plug one end of the included computer cable into the VGA connector on your video source. This connector may be labeled "To Monitor" on the video source. Plug the M1 computer end of the cable into the **Computer In** connector on the projector. Do not plug the USB end of this cable into the video device.

Use the A/V cable's red and white audio connectors as described on the previous page (the yellow connectors on the A/V cable are not used).

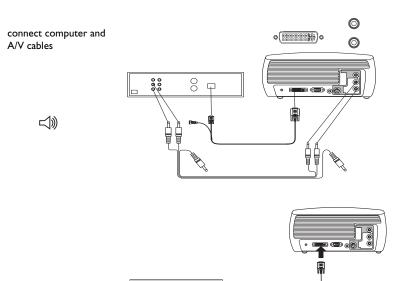

8 🗆

#### **MI to Component adapter**

To connect a progressive scan DVD or HD source, use an M1 to Component adapter (available as an optional accessory). Connect one end of a component cable (not provided) into the adapter. Connect the M1 end of the adapter into the **Computer In** connector on the projector.

Connect the power cord to the **Power** connector on the side of the projector and to your electrical outlet.

connect power cable

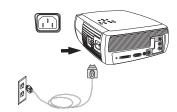

**NOTE**: Always use the power cord that shipped with the projector.

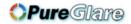

## **Displaying video**

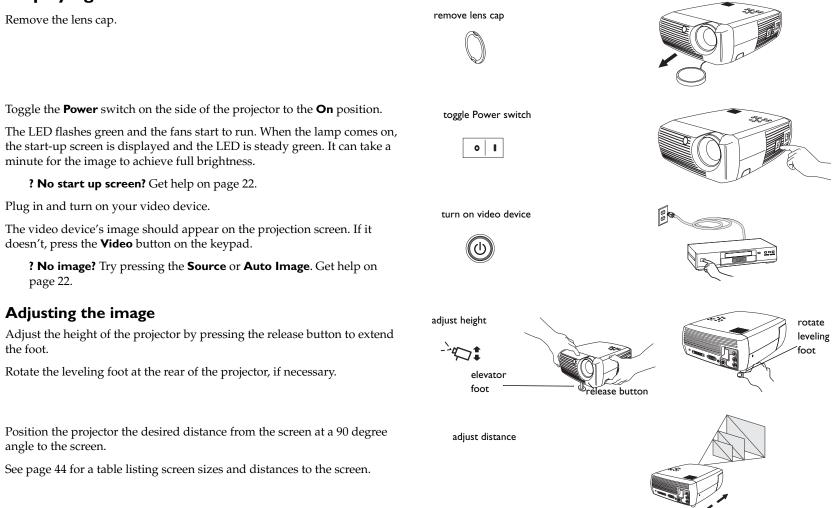

http://www.pureglare.com.au

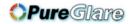

Adjust the zoom and focus.

If the image is not square, adjust the keystone using the buttons on the keypad. If the image is not square, first make sure that the projector is perpendicular to the screen. If the image is larger or smaller on the top or bottom edge of the screen, press the top **Keystone** button to reduce the upper part of the image, and press the bottom **Keystone** button to reduce the lower part.

If the left or right side of the screen is larger or smaller the other, you can turn the projector to the left or to the right a few degrees to square the image.

Adjust the volume on the keypad or remote.

Adjust the Contrast, Brightness, Color, Tint, or Aspect Ratio in the Picture menu. See page 35 for help with the menus and these adjustments.

For Aspect Ratio, keep in mind that DVD players must be configured for 16:9 in order to view the highest quality image. For more information regarding Aspect Ratio, see page 16.

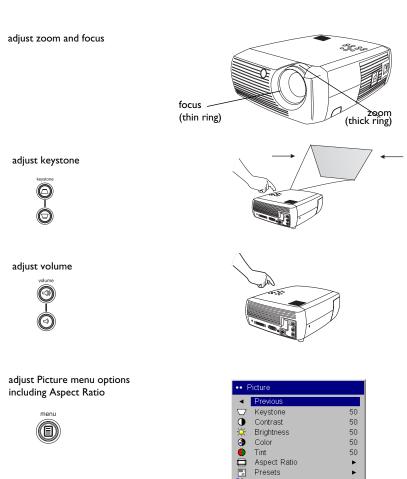

 $\overline{\mathbf{v}}$ 

Advanced

٠

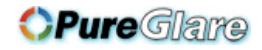

## Shutting down the projector

The projector automatically displays a black screen after no active source is detected for 30 minutes. This black screen helps preserve the life of the projector. The image returns when an active source is detected or a remote or keypad button is pressed.

#### Screen Save

You can make the black screen appear after a preset number of minutes by turning on the Screen Save feature in the **Settings>System** menu. See page 38.

#### **Power Save**

The projector also has a Power Save feature that automatically turns the lamp off after no active sources are detected and no user interaction with the projector is performed for 20 minutes. By default, this feature is off. See page 38.

#### Turning off the projector

To turn the projector off, press the remote's **Power** button to place the projector in the Off state while it is running. When the **Power** button is pressed twice (once to start the power-down process and a second time to verify that you want to power the projector off), the lamp turns off and the LED blinks green for one (1) minute while the fans continue to run to cool the lamp. While the LED is blinking green, the projector does not accept any keypad and remote control input.

When the lamp has cooled, the LED lights solid green and the fans slow down to minimal speed. To turn off the projector, toggle the power switch to the off position.

You can also turn the projector off simply by toggling the power switch to the off position.

**NOTE**: Once the projector has been toggled off, you must wait for one (1) minute before turning the projector on again. This allows the lamp to properly cool. However, if the remote was used to power the projector to the Off state you do not need to wait one minute to turn it on again.

## **Troubleshooting your setup**

If your image appears correctly on the screen, skip to the next section. If it does not, troubleshoot the setup.

The LED on top of the projector indicates the state of the projector and can help you troubleshoot.

#### Table 1: LED behavior and meaning

| LED color/behavior                               | Meaning                                                                                                    |
|--------------------------------------------------|----------------------------------------------------------------------------------------------------|
| solid green                                      | The power switch has been toggled on<br>and the software has initialized or the pro-<br>jector has been powered off via the<br>remote.                                                                                                    |
| blinking green                                   | The power switch has been toggled on<br>and the software is initializing, or the pro-<br>jector is powering down and the fans are<br>running to cool the lamp.                                                                                                    |
| blinking red<br>see page 44 for more information | A fan or lamp failure has occurred. Make<br>sure the vents aren't blocked (see<br>page 27). Turn off the projector and wait<br>one minute, then turn the projector on<br>again. If the projector has been working<br>exceeded its lamp life (page 41), replace<br>the lamp and reset the lamp timer. Con-<br>tact Technical Support if the problem per-<br>sists. |
| solid red                                        | An unidentifiable error: please contact<br>Technical Support.                                                                                                    |

The following tables show common problems. In some cases, more than one possible solution is provided. Try the solutions in the order they are presented. When the problem is solved, you can skip the additional solutions.

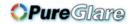

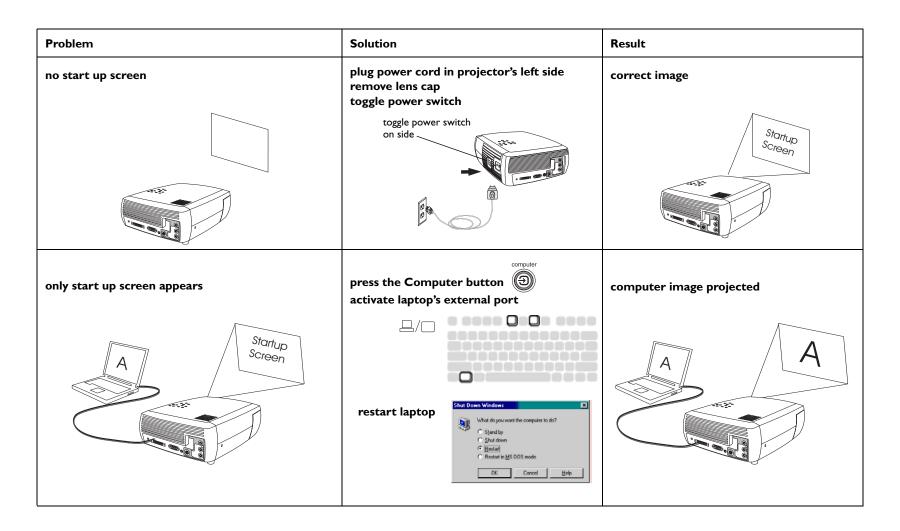

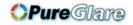

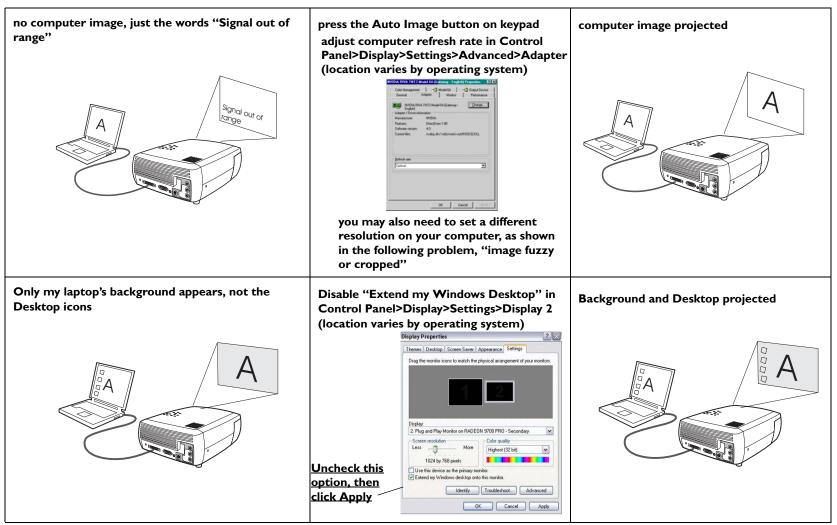

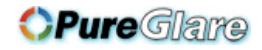

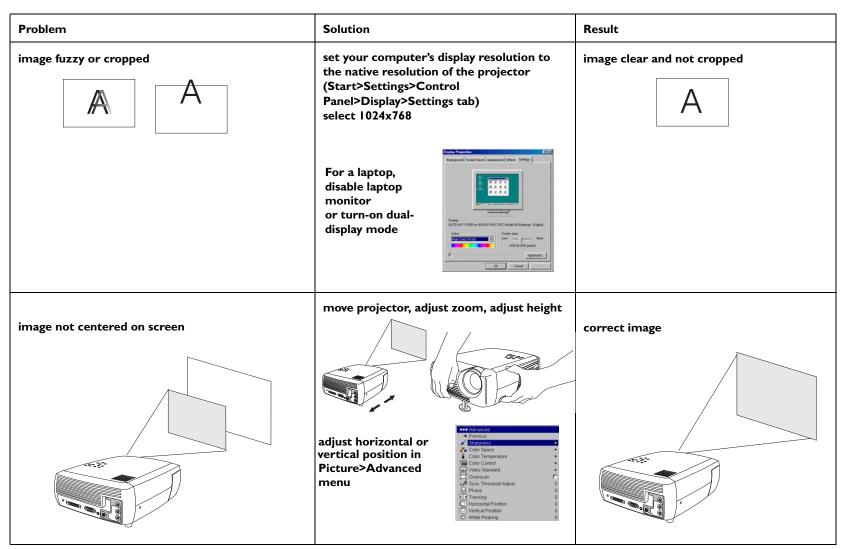

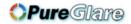

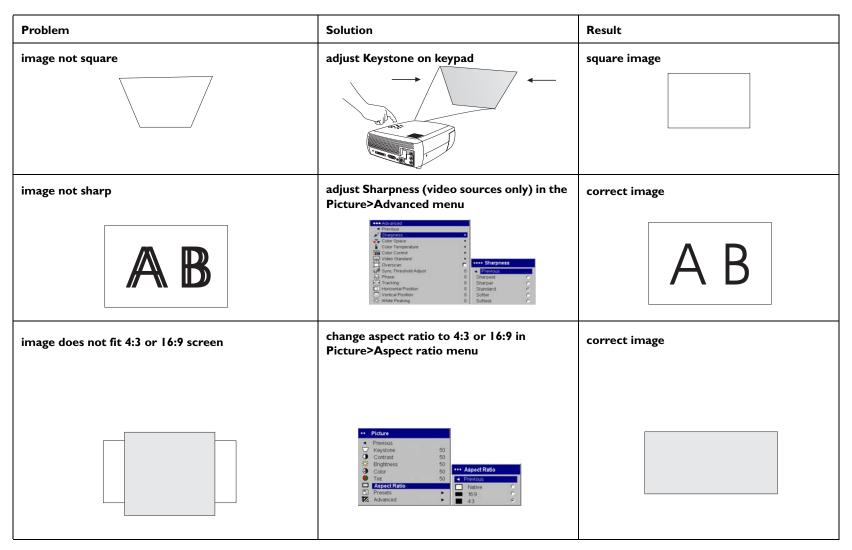

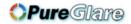

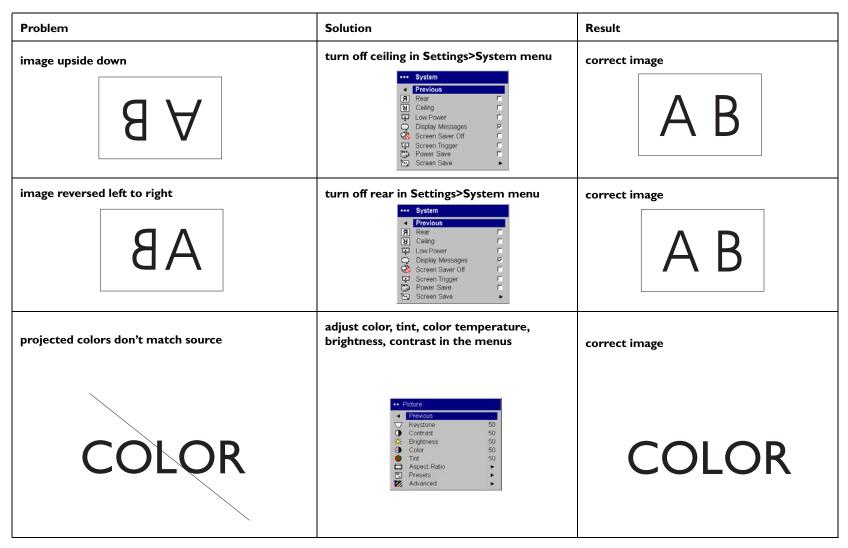

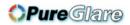

| Problem                                                                      | Solution                                                                                         | Result                         |  |
|------------------------------------------------------------------------------|--------------------------------------------------------------------------------------------------|--------------------------------|--|
| The video embedded in my PowerPoint presentation does not play on the screen | turn off the internal LCD display on your laptop                                                 | Embedded video plays correctly |  |
| A <sub>B</sub>                                                               |                                                                                                  | AB                             |  |
| lamp won't turn on, LED blinking red                                         | make sure vents aren't blocked, turn off the<br>projector and allow it to cool for one<br>minute | lamp turns on                  |  |
|                                                                              |                                                                                                  | Startup<br>Screen              |  |

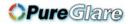

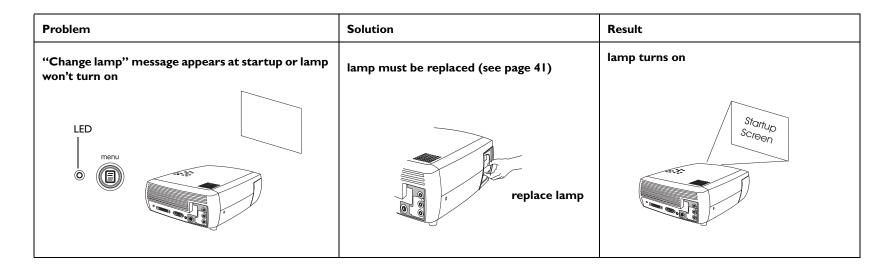

#### Still need assistance?

If you need assistance, visit our website at **www.infocus.com/service** or call us. Check out our HOW TO section there for additional information on using this projector for home theater or gaming applications. See the inside of the back cover for support contact information.

This product is backed by a limited warranty. An extended warranty plan may be purchased from your dealer. When sending the projector in for repair, we recommend shipping the unit in its original packing material, or having a professional packaging company pack the unit. Please insure your shipment for its full value.

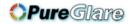

## Using the remote control

The remote uses two (2) provided AA batteries. They are easily installed by sliding the cover off the remote's back, aligning the + and - ends of the batteries, sliding them into place, and then replacing the cover.

**Caution**: When replacing the batteries, be aware that using batteries other than the type provided with the projector may risk severe damage to the remote. When disposing of the batteries, be sure to do so in an environmentally proper manner.

To operate, point the remote at the projector (not at the computer). The range of optimum operation is about 15 feet (4.5m).

Pressing the remote's **Power** button when the projector's Power toggle switch is in the Off position does not cause the projector to power up. You need to put the projector's Power toggle switch in the On position to let the remote power on the projector.

When the projector is running, you can press the remote's **Power** button to place the projector in the Off state (see page 21 for shutdown info) and power it off.

Press the remote's **Menu** button to open the projector's menu system. Use the arrow buttons to navigate, and the **Select** button to select features and adjust values in the menus. See page 34 for more info on the menus.

The remote also has **Volume** and **Mute** buttons to control the sound, and **Video** and **Computer** buttons to switch between sources.

Two presentation-specific features are also provided. Use the **Blank** button to display a blank screen instead of the current slide (you can choose which color is displayed, see page 39); use the **Effect** button to invoke a user-definable action, such as freeze, or change your aspect ratio for viewing DVDs (see page 39 to learn to program this button).

**Previous** and **Next** buttons allow you to navigate through your PowerPoint presentation while in Slide Show mode. Connect the USB connector on the provided computer cable to your computer to use these buttons. When you do this for the first time, the Add New Hardware wizard may appear. See page 15 for details on loading the correct USB drivers.

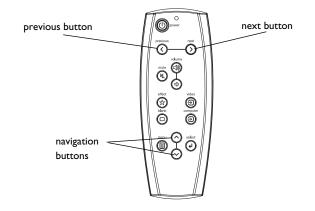

#### Troubleshooting the remote

- Make sure the batteries are installed in the proper orientation and are not dead.
- Make sure you're pointing the remote at the projector or the screen, not the computer, and are within the remote range of 15 feet (4.5m). For best results, point the remote at the projector.
- If you are trying to advance PowerPoint slides, make sure the USB cable is connected. If using a USB cable, make sure the correct drivers are installed.

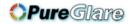

## Using the audio

#### Using the projector's speakers

To use the projector's speaker, connect your source to the **Audio In** connectors (L and/or R) on the projector's composite connectors.

To adjust the volume, press the **Volume** buttons on the keypad or remote.

To mute the sound, press the **Mute** button on the remote.

#### **Troubleshooting Audio**

If you aren't hearing the audio, check the following:

- Make sure the audio cable is connected.
- Make sure mute is not active (press the **Mute** button on the remote).
- Make sure the volume is turned up enough. Press the **Volume** button on the keypad or remote.
- Make sure the correct source is active.
- Make sure that you are connected to an "audio out" connector on the source as opposed to a "line-in" or "microphone" connector.
- Adjust the audio source.
- If playing a video, make sure the playback has not been paused.

#### **Connecting external speakers**

The projector can be attached to external amplified speakers by connecting a 3.5mm stereo audio cable from the **Audio Out** connector on the projector to the amplified speakers. Alternatively, you can bypass the projector's audio system and connect the audio directly from your source to a stereo or home theater system.

connect audio cable

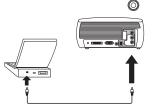

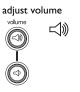

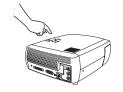

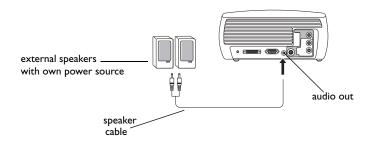

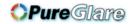

## Using the keypad buttons

Most buttons are described in detail in other sections, but here is an overview of their functions:

**Menu**–opens the on-screen menus (page 34).

**Select**–confirms choices made in the menus (page 34).

**Up/Down arrows**–navigates to and adjusts settings in the menus (page 34).

**Auto Image**–resets the projector to the source.

**Presets**–cycles through the available preset settings (page 36).

Keystone-adjusts squareness of the image (page 13).

**Volume**–adjusts sound (page 30).

**Video** and **Computer**–changes the active source.

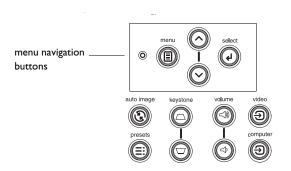

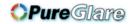

## **Optimizing computer images**

After your computer is connected properly and the computer's image is on the screen, you can optimize the image using the onscreen menus. For general information on using the menus, see page 34.

- Adjust the Keystone, Contrast, or Brightness in the Picture menu (page 35).
- Change the Aspect Ratio. Choose the option that best fits your input source (page 35).
- Adjust the Color Temperature in the Advanced menu (page 37).
- Adjust the Phase, Tracking, or Horizontal or Vertical position in the Advanced menu (page 37).
- Once you have optimized the image for a particular source, you can save the settings using Presets. This allows you to quickly recall these settings later (page 36).

## **Presentation features**

Several features are provided to make giving presentations easier. Here is an overview, details are found in the menu section.

- The Effect button on the remote allows you to assign various features to the button. The default effect is About, which displays information about the projector and current source. You can select among Blank, Mute, Aspect Ratio, Source, Auto Image, Freeze, and About. See page 39 for details. The freeze effect allows you to freeze the displayed image. This is useful if you want to make changes on your computer without your audience seeing them.
- The Blank button on the remote allows you to display a blank screen instead of the active source. You can determine the color of this screen (page 39).
- The Startup Logo option lets you change the default start up screen to a blank or default screen (page 39).
- Two options, Power Save and Screen Save, are provided to automatically shut down the projector after several minutes of inactivity or display a black screen. This helps preserve lamp life (page 38).

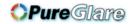

## **Optimizing video images**

After your video device is connected properly and the image is on the screen, you can optimize the image using the onscreen menus. For general information on using the menus, see page 34.

- Adjust the Keystone, Contrast, Brightness, Color, or Tint in the Picture menu (page 35).
- Change the Aspect Ratio. Choose the option that best fits your input source (page 35).
- The remote's Effect button allows you to assign various features to the button. The default effect is About, which displays information about the projector and current source. You can select among Blank, Mute, Aspect Ratio, Source, Auto Image, Freeze, and About. See page 39 for details.
- Select a Sharpness setting (page 37).
- Use the Color Control to adjust the color gain (page 37).
- Adjust the Color Temperature. Select a listed warmth value (page 37).
- Turn on Overscan to remove noise on the edges of the image.

## **Customizing the projector**

You can customize the projector for your specific setup and needs. See page 38 to page 40 for details on these features.

- For rear projection, turn rear mode on in the **Settings>System** menu.
- For ceiling mounted projection, turn ceiling mode on in the **Set**tings>System menu.
- Specify which source the projector checks first for active video during power-up.
- Specify the function of the Effect button on the remote.
- Turn the projector's display messages on and off.
- Turn on power saving features.
- Specify blank screen colors and start up logos.
- Specify the language viewed on the menus.
- Save settings for the active source as a preset.

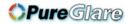

## Using the menus

To open the menus, press the **Menu** button on the keypad or remote. (The menus automatically close after 60 seconds if no buttons are pressed.) The Main menu appears. Use the arrow buttons to move up and down to highlight the desired submenu, then press the **Select** button.

To change a menu setting, highlight it, press **Select**, then use the up and down arrow buttons to adjust the value, select an option using radio buttons, or turn the feature on or off using check boxes. Press **Select** to confirm your changes. Use the arrows to navigate to another setting. When your adjustments are complete, navigate to Previous or Exit, then press **Select** to go to the previous menu; press the **Menu** button at any time to close the menus.

Dots appears before the menu name. The number of dots indicate menu's level, ranging from one (the Main menu) to four (the most nested menus).

The menus are grouped by usage:

- The Picture menu provides image adjustments.
- The Settings menu provides set-up type adjustments that are not changed often.
- The About menu provides a read-only display of information about the projector and source.

Certain menu items may not be visible or may be grayed depending upon a particular source being connected. For example, Sharpness is only available for video sources and is not visible when a computer source is active. Menu options are grayed out only if the source is selected but no signal is present. For example, if the projector is set to a video source but the source, such as a DVD player, is turned off video menu options are grayed out.

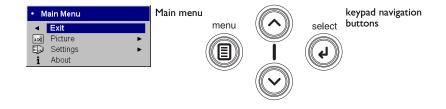

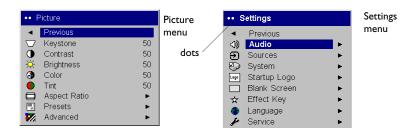

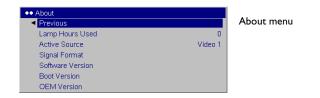

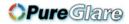

#### **Picture menu**

To adjust the following settings, highlight the setting, press **Select**, use the up and down arrows to adjust the values, then press **Select** to confirm the changes.

**Keystone**: adjusts the image vertically and makes a squarer image. You can also adjust keystone from the keypad.

**Contrast**: controls the degree of difference between the lightest and darkest parts of the picture and changes the amount of black and white in the image.

**Brightness**: changes the intensity of the image.

**Color**: adjusts a video image from black and white to fully saturated color. The color setting applies to video sources only.

**Tint**: adjusts the red-green color balance in the image of NTSC video images. The tint setting applies to NTSC video sources only.

**Aspect Ratio**: Aspect ratio is the ratio of the image width to image height. TV screens are usually 4:3. HDTV and most DVDs are 16:9. The default is 4:3.

Select Native to see the unmodified input with no resizing by the projector. Select 16:9 to watch enhanced widescreen DVDs.

For more information regarding Aspect Ratio, see page 16.

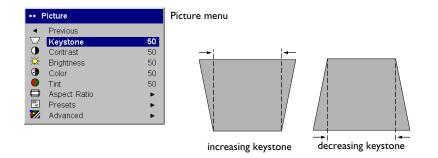

| ••     | Picture      |    |                              |   |              |
|--------|--------------|----|------------------------------|---|--------------|
| •      | Previous     |    |                              |   |              |
| $\Box$ | Keystone     | 50 |                              |   |              |
| 0<br>× | Contrast     | 50 |                              |   |              |
| ×      | Brightness   | 50 |                              |   | A            |
| 3      | Color        | 50 | ••• Aspect Ratio             |   | Aspect ratio |
|        | Tint         | 50 | <ul> <li>Previous</li> </ul> |   |              |
|        | Aspect Ratio |    | Native                       | 0 |              |
|        | Presets      | •  | 16:9                         | 0 |              |
| ₹⁄/    | Advanced     | ►  | 4:3                          | ۲ |              |

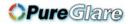

**Presets**: Presets are provided that optimize the projector for displaying computer presentations, photographs, film images, and video images. Film input is material originally captured on a film camera, like a movie; video input is material originally captured on a video camera, like a TV show or sporting event. You can use the preset as a starting point, then further customize the settings for each source. The settings you customize are saved in the preset for each source. To restore the factory default settings, choose Factory Reset in the **Settings>Service** menu (page 40).

There is also a user-definable preset. To set a preset for the current source, adjust the image, select Save User in the Presets menu, then select Yes. You can recall these settings in the future by selecting the User 1 preset.

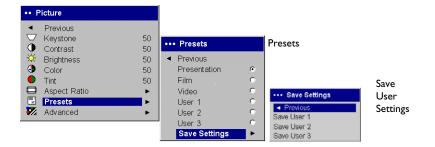

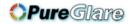

#### Advanced menu

**Sharpness**: (video sources only) changes the clarity of the edges of a video image. Select a sharpness setting.

**Color Space**: This option applies to computer and component video sources. It allows you to select a color space that has been specifically tuned for the input signal. When Auto is selected, the projector automatically determines the standard. To choose a different setting, turn off Auto, then choose RGB for computer sources, choose either SMPTE240, REC709 or REC601 for component video sources.

**Color Temperature**: changes the intensity of the colors. Select a listed relative warmth value.

**Color Control**: allows you to individually adjust the gain (relative warmth of the color) and the offset (the amount of black in the color) of the red, green, and blue colors.

**Video Standard**: when it is set to Auto, the projector attempts to automatically pick the video standard based on the input signal it receives. (The video standard options may vary depending on your region of the world.) If the projector is unable to detect the correct standard, the colors may not look right or the image may appear "torn." If this happens, manually select a video standard by selecting NTSC, PAL, or SECAM from the Video Standard menu.

**Overscan**: (video sources only) removes noise around the video image.

**Sync Threshold Adjust**: (progressive signals only) If a hardware device, such as a DVD player, is not syncing properly with the projector, select this option to help it to sync when connected to the projector.

The following four (4) options are for progressive and computer sources only.

Phase: adjusts the horizontal phase of a computer source.

**Tracking**: adjusts the vertical scan of a computer source.

Horizontal/Vertical Position: adjusts the position of a computer source.

White Peaking: increases the brightness of whites that are near 100%.

| Advanced     Previous     Sharpness     Color Space     Color Temperature     Color Control | • | Advanced m     | enu |           |
|---------------------------------------------------------------------------------------------|---|----------------|-----|-----------|
| Video Standard                                                                              | ÷ | •••• Sharpness |     | 1         |
| Sync Threshold Adjust                                                                       | 0 | < Previous     |     |           |
| Phase Phase                                                                                 | 0 | Sharpest       | 0   |           |
| ITracking                                                                                   | 0 | Sharper        | 0   | Sharpness |
| Horizontal Position                                                                         | 0 | Standard       | 6   | · ·       |
| Vertical Position                                                                           | 0 | Softer         | 0   |           |
| 🔅 White Peaking                                                                             | 0 | Softest        | 0   |           |

| < Previous              |   | Color            |             |
|-------------------------|---|------------------|-------------|
| Sharpness               | • | Space            |             |
| Color Space             |   | Space            |             |
| Color Temperature       |   |                  |             |
| Color Control           |   |                  |             |
| Video Standard          |   |                  |             |
| 🖵 Overscan              | F | ···· Color Space |             |
| n Sync Threshold Adjust | 0 |                  |             |
| Phase                   | Ó | < Previous       | ومرادر مترا |
| Tracking                | 0 | Auto             | P           |
| Horizontal Position     | 0 | RGB              |             |
| Vertical Position       | 0 | REC709           |             |
| CF White Peaking        | 0 | REC601           |             |

| +++ Advanced          | 1   |                 |         |
|-----------------------|-----|-----------------|---------|
| < Previous            |     | Color           |         |
| 🖌 Sharpness           | •   | _               |         |
| 💑 Color Space         |     | Temper          | ature   |
| Color Temperature     |     |                 |         |
| Color Control         |     |                 |         |
| 🙀 Video Standard      |     |                 |         |
| 💢 Overscan            | E . |                 |         |
| Sync Threshold Adjust | 0   | ···· Color Temp | erature |
| Phase Phase           | 0   | < Previous      |         |
| Tracking              | 0   |                 |         |
| Horizontal Position   | 0   | Cool            | a       |
| Vertical Position     | 0   | Warm            | 1000    |
| -25 White Peaking     | 0   | Warmest         | 0       |

| ••• Advanced          |   |                                   |    |
|-----------------------|---|-----------------------------------|----|
| < Previous            |   |                                   |    |
| 🖋 Sharpness           | • |                                   |    |
| 💑 Color Space         |   | <ul> <li>Color Control</li> </ul> |    |
| Color Temperature     |   | Previous                          |    |
| Color Control         | + | Red Gain                          | 50 |
| 🐺 Video Standard      | • |                                   |    |
| Overscan              | E | Green Gain                        | 50 |
| Sync Threshold Adjust | 0 | Blue Gain                         | 50 |
| Phase Phase           | 0 | Red Offset                        | 50 |
| Tracking              | 0 | Green Offset                      | 50 |
| Horizontal Position   | 0 | Blue Offset                       | 50 |
| Vertical Position     | 0 |                                   |    |
| MC Millio Deolden     | 0 |                                   |    |

Color Control

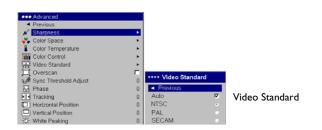

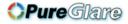

### **Settings** menu

**Audio:** allows adjustments to Volume of the internal speaker and allows a chime to play when starting the projector. Adjustments can also be made from the projector's keypad and the remote.

**Sources: Power-up Source** determines which source the projector checks first for active video during power-up. When the **Autosource** feature is On, the projector automatically finds the active source, checking the selected Power-up Source first. The source options are Computer 1 for a computer, progressive DVD, or HDTV source, and Video 1 (for S-video connections), and Video 2 (for composite video connections) for video sources. When this feature is Off, the projector defaults to the source selected in Power-up Source. To display another source, you must manually select one by pressing the **Computer** or **Video** button on the remote or keypad.

System>Rear: reverses the image so you can project from behind a translucent screen. **Ceiling**: turns the image upside down for ceiling-mounted projection. Low Power: toggles between on and off. Turn it on to lower the light output of the lamp. This also lowers the fan speed, making the projector quieter. Display Messages: displays status messages (such as "Searching" or "Mute") in the lower-left corner of the screen. Screen Saver Off: prevents your computer from going into Screen Save mode. Screen Trigger turns on the 12 volt DC output switch on the connector panel. **Power Save**: automatically turns the lamp off after no signals are detected for 20 minutes. After 10 additional minutes with no signal, the projector powers down. If an active signal is received before the projector powers down, the image will be displayed. After an additional 10 minutes with no signal, the projector powers down and can be toggled off. If an active signal is received before the projector powers down, the image will be displayed. When Power Save is enabled, Screen Save is disabled. Screen Save automatically blanks the screen with a black color after no signals are detected for a preset number of minutes. The image returns when an active source is detected or a remote or keypad button is pressed.

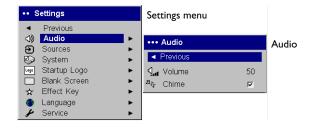

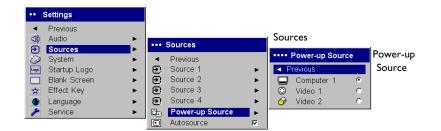

| •••     | System           |   | System menu                 |
|---------|------------------|---|-----------------------------|
| •       | Previous         |   |                             |
| Я       | Rear             | Г | ••• Screen Save Screen Save |
| Я       | Ceiling          | Г | Previous                    |
| Ŧ       | Low Power        | Г | 5 minutes 💿                 |
| Q       | Display Messages | V | 10 minutes 📀                |
| 8       | Screen Saver Off | Г | 15 minutes 📀                |
| Ę       | Screen Trigger   | Г | 20 minutes C                |
| $\odot$ | Power Save       | Г | 25 minutes C                |
| 222     | Screen Save      | • | 30 minutes 💿                |

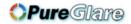

**Startup Logo:** allows you to display a blank screen instead of the default screen at startup, and when no source is detected.

**Blank Screen**: determines what color is displayed when you press the Blank button on the remote.

| •••            | Startup Logo             |        | Startup Logo |
|----------------|--------------------------|--------|--------------|
| •              | Previous                 |        |              |
| - Logo         | Default                  | ۲      |              |
|                | Blank Screen             | 0      |              |
|                |                          |        |              |
|                |                          |        |              |
| •••            | Blank Screen             |        | Blank Screen |
| ••••           | Blank Screen<br>Previous |        | Blank Screen |
| ••••           |                          | C      | Blank Screen |
| ····<br>▼<br>□ | Previous                 | c<br>c | Blank Screen |

**Effect Key**: allows you to assign a different function to the Effect button on the remote, allowing you to quickly and easily use the effect. Highlight an effect and press **Select** to choose a different one.

- **Blank**: displays an empty screen.
- **Mute**: turns off all sound.
- **Aspect Ratio**: toggles among 4:3, 16:9, and Native (see page 16 and page 35). Set as the Effect Key, it can allow you to switch the Aspect Ratio for DVDs.
- **Source**: cycles through available sources.
- **Auto Image**: resets the projector to the source (page 31).
- **Freeze**: pauses the projected image.
- **About:** the default effect. It opens a window with projector and source information.

| •••             | Effect Key   |   | Effect Key |
|-----------------|--------------|---|------------|
| •               | Previous     |   |            |
|                 | Blank        | 0 |            |
| \$              | Mute         | 0 |            |
|                 | Aspect Ratio | 0 |            |
| €               | Source       | 0 |            |
| ${\mathfrak S}$ | Auto Image   | 0 |            |
| ***             | Freeze       | 0 |            |
| i               | About        | ۲ |            |

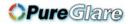

**Language**: allows you to select a language for the onscreen display.

| ••• Language                 |   | Language menu |
|------------------------------|---|---------------|
| <ul> <li>Previous</li> </ul> |   |               |
| English                      | ۲ |               |
| Norsk                        | 0 |               |
| Deutsch                      | 0 |               |
| Español                      | 0 |               |
| Français                     | 0 |               |
| Italian                      | 0 |               |
| Português                    | 0 |               |
| Русский                      | 0 |               |
| 日本語                          | 0 |               |
| 한국어                          | 0 |               |
| 繁體中文                         | 0 |               |
| 简体中文                         | 0 |               |

**Service**: To use these features, highlight them and press **Select**.

**Factory Reset**: restores all settings to their default.

**Lamp Reset**: resets the lamp hours used counter in the About menu to zero. Do this only after changing the lamp.

**Service Code**: only used by authorized service personnel.

**About**: provides information about the projector and the active source. Showing the About box is the default action assigned to the Effect button.

| •••      | Service       | Service menu |
|----------|---------------|--------------|
| •        | Previous      |              |
|          | Factory Reset |              |
| <b>@</b> | Lamp Reset    |              |
| st.      | Service Code  |              |

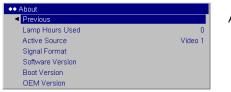

About menu

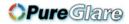

# Maintenance

# **Cleaning the Lens**

I Apply a non-abrasive camera lens cleaner to a soft, dry cloth.

- Avoid using an excessive amount of cleaner, and don't apply the cleaner directly to the lens. Abrasive cleaners, solvents or other harsh chemicals might scratch the lens.
- **2** Lightly wipe the cleaning cloth over the lens in a circular motion. If you don't intend to use the projector immediately, replace the lens cap.

# **Replacing the Projection Lamp**

The lamp hours used timer in the About menu counts the number of hours the lamp has been in use. Twenty hours before the lamp life expires, the message "Change lamp" appears on the screen at startup.

**NOTE**: You can order new lamp housings from your dealer. See the Packing list for information. Use only a replacement lamp with the same type and rating as the original lamp.

- I Turn off the projector and unplug the power cord.
- **2** Wait 30 minutes to allow the projector to cool thoroughly.
- **3** Turn the projector on its side so that the lamp door is facing you. Using a flat-blade screwdriver, gently pry the lamp door from the projector by placing the screwdriver blade into the space between the top of the lamp door and the projector.

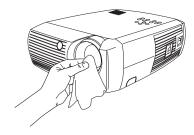

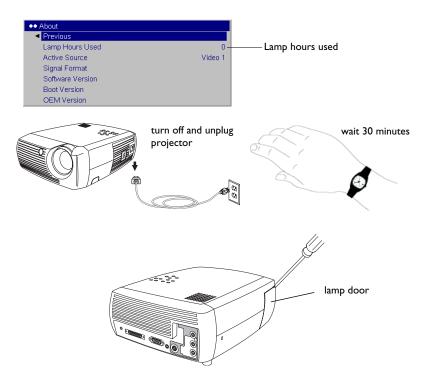

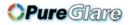

- **4** Loosen the two captive screws that attach the lamp housing to the projector.
- 5 Detach the lamp connector from the projector by depressing the locking tab on the connector and lightly pulling it free.WARNING:

To avoid burns, allow the projector to cool for at least 30 minutes before you replace the lamp.

Do not drop the lamp housing or touch the glass bulb! The glass may shatter and cause injury.

Be extremely careful when removing the lamp housing. In the unlikely event that the bulb ruptures, small glass fragments may be generated. The lamp housing is designed to contain these fragments, but use caution when removing the lamp housing. Before replacing the lamp, clean the lamp compartment and dispose of cleaning materials. Wash hands after lamp replacement. This product has a lamp which contains a very small amount of mercury. Dispose of it as required by local, state or federal ordinances and regulations. For more information see **www.eiae.org**.

- **6** Carefully remove the lamp housing. Dispose of the lamp in an environmentally proper manner.
- **7** Install the new lamp housing and tighten the screws.
- **8** Re-attach the lamp connector to the projector. The locking tab should engage when the connector is fully plugged in.
- **9** Replace the lamp door.
- **10** Plug in the power cord and toggle the **Power** switch to turn the projector back on.
- **II** To reset the lamp hour timer, navigate to the **Settings>Service** menu and select **Lamp Reset**. See page 40 for details. Or, simultaneously press both **Volume** buttons on the keypad and hold them for 10 seconds.

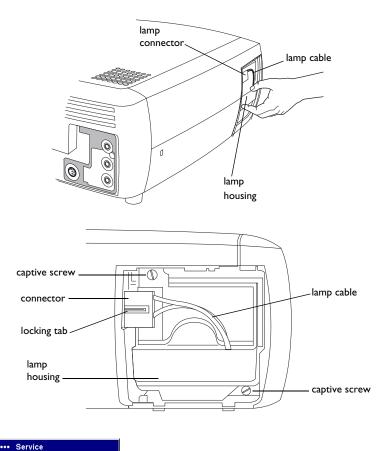

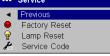

Service menu

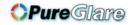

# **Cleaning the Lamp Housing Screens**

In dirty or dusty environments, the two dust filter screens in the lamp housing can become clogged, causing high temperatures and premature lamp failure. Routine maintenance to remove dust from the screens lowers the lamp operating temperature and prolongs lamp life. To maximize lamp life you should clean the screen every 250 hours.

- I Remove the lamp housing.
- **2** Examine the dust filter screens on the lamp housing. If necessary, use a vacuum cleaner set on low power to clean the screens. Be careful not to disturb any internal components when cleaning the screens.
- **3** Replace the lamp housing and lamp door.

# Using the security lock

The projector has a security lock for use with a PC Guardian Cable Lock System. Refer to the information that came with the lock for instructions on how to use it.

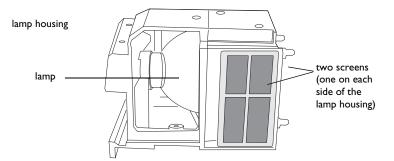

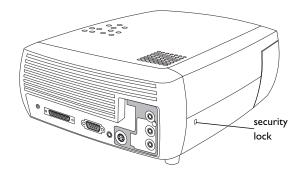

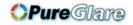

# Appendix

# **Projected Image Size**

**NOTE**: Visit our website for an interactive image size calculator.

# Table 2:Range of distance to the screen for a given screen size for the<br/>projector

|                                       |                           | Distance to screen              |                                 |  |
|---------------------------------------|---------------------------|---------------------------------|---------------------------------|--|
| Diagonal<br>Screen Size<br>(inches/m) | Image Width<br>(inches/m) | Maximum<br>distance<br>(feet/m) | Minimum<br>Distance<br>(feet/m) |  |
| 50/1.3                                | 40/1                      | 7.8/2.4                         | 6,5/2.0                         |  |
| 60/1.5                                | 48/1.2                    | 8.8/2.7                         | 7.5/2.3                         |  |
| 100/2.5                               | 80/2                      | 14.6/4.5                        | 12.4/3.8                        |  |
| 150/3.8                               | 120/3.1                   | 22.6/6.9                        | 19.03/5.8                       |  |
| 200/5.1                               | 160/4.1                   | 30.5/9.3                        | 25.2/7.7                        |  |

# **Red LED Behavior and Projector Errors**

If the projector is not functioning properly and the LED is blinking red, consult **Table 3** to determine a possible cause. There are two-second pauses between the blinking cycles. Visit our website for more details on the red LED error codes.

## Table 3: LEDs

| Red LED Behavior | Explanation                                                                                                    |
|------------------|----------------------------------------------------------------------------------------------------|
| One (I) blink    | The lamp won't strike after five (5)<br>attempts. Check the lamp and lamp door<br>installations for loose connections.                                                                                                    |
| Three (3) blinks | The projector has shut down. Check to<br>see if the lamp door is open. If the lamp<br>door is closed, toggle off the projector<br>and wait one minute, then toggle the pro-<br>jector on again. If the lamp does not strike<br>after one minute, replace the lamp. Con-<br>tact Technical Support (see page 28) for<br>repair if replacing the lamp does not solve<br>the problem. |
| Four (4) blinks  | The fan has failed. Contact Technical Support (see page 28) for repair.                                                                                                    |
| Five (5) blinks  | The projector is overheating. Check for a<br>blocked air vent or clogged lamp housing<br>screen (previous page). Contact Technical<br>Support for repair if clearing the vents/<br>screens does not solve the problem.                                                                                                    |

# PureGlare

## INDEX

Numerics 16x9 vs 4x3 screen aspect 16 Α About 39, 40 Advance menu 37 advancing slides 11 Aspect Ratio 39 Aspect ratio 35 aspect ratio 16 Audio 38 Audio In connector 11, 17, 30 audio input 16 Audio Out 16 Autosource 38 В Blank button 32

Blank Screen 39 blinking green 21 blinking red 21 Brightness 35

# С

cable box 16 Color 35 Color Control 37 Color Space 37 Color Temperature 37 compatibility IBM-compatible 5 Macintosh 5 video devices 5 Computer In connector 11 connecting video device 16 connector panel 6 connectors on projector 9, 10 contacting InFocus 28 Contrast 35 customer service contact information 28 customizing the projector 33 D **Display Messages 38** Drivers USB 15 Windows 98 15 DVDs 35 Ε Effect button 32, 33 Effect Key 39 F Factory Reset 40 focus 13, 20

# PureGlare

#### Η

HDTV 8, 35 Horizontal 37 Ι IBM-compatible computers 5 image size 7 image optimization 32 image size projected 44 Κ keypad buttons projector 31 keystone adjustment 13, 20 L Lamp Housing Screens cleaning 43 lamp replacement 41 Lamp Reset 40 Language 40 LED 21 blinking green 21 solid green 21 LED Behavior red 44 LED behavior 21 leveling foot 19 Low Power 38

## Μ

M1 to Component adapter 18 Macintosh computers compatibility 5 maintaining the projector 41 Menu button 34 menu usage 34 Monitor Out connector 11 Mute button 30 Ο optimizing images 32 optimizing video 33 Overscan 37 Р Phase 37 Picture menu 35 Power connector 11 power cord 11, 18 Power Save 21, 38 Power switch 12 Power-up Source 38 presentation features 32 Presets 36 projection distance 7 projector connecting video devices 16 connector panel 6 customization 33 keypad buttons 31 maintenance 41 positioning 7 setting up 7

# PureGlare

troubleshooting problems 21 turning off 21 R Rear 38 Red LED behavior 44 registering your projector 5 remote control advancing slides 11, 29 Effect key 29 laser pointer 29 Previous/Next buttons 29 usage 29 replacing the lamp 41 S Screen Aspect 16 Screen Save 21, 38 Screen Saver Off 38 Screen Trigger 38 security lock 43 Service 40 Service Code 40 Settings menu 38 sharpness 37 solid green 21 solid red 21 Sources 38 Startup Logo 39 S-video connector 17 Sync Threshhold Adjust 37 System 38

# Т

Tint 35 Tracking 37 troubleshooting 21 turning off projector 21 TV tuner 16 U USB, connecting 11 V Vertical 37 video optimizing 33 Video Standard 37 volume adjustment 20 Volume button 30 W warranty 28 Windows 2000 15 Windows 98 14 Windows ME 15 Windows XP 15 Ζ zoom 13, 20

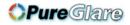

#### **Limited Warranty**

Subject to the Limitations, Exclusions and Disclaimers hereof, InFocus Corporation ("InFocus") warrants that the Projector, Lamps and Accessories (hereinafter collectively or individually referred to as "Product" as appropriate) purchased from InFocus, an InFocus distributor, or an InFocus reseller will conform to InFocus' specifications and be free from defects in material or workmanship for the respective Limited Warranty period provided below. InFocus products are compatible with many systems, however the specific functional implementation by the customers of the product may vary. The suitability of a product for a specific purpose or application must be determined by the customer and is not warranted by InFocus Corporation.

If the Product, while subject to this Limited Warranty, is defective in material or workmanship during the warranty period, then InFocus, <u>at its option</u>, will REPAIR or REPLACE the Product.

All exchanged parts and Products replaced under this Limited Warranty will become property of InFocus. <u>InFocus' sole obligation</u> is to supply (or pay for) all labor necessary to repair the Product found to be defective within the Limited Warranty period and to repair or replace defective parts with new parts or, <u>at the option of InFocus</u>, serviceable used parts that are equivalent or superior to new parts performance. Limited Warranty periods are as follows:

- Projector Product Limited Warranty Period (Excluding Lamps):
   One (1) year from date of proof of purchase.
- Lamp Product Limited Warranty Periods: The original installed lamp shall have a ninety (90) day Limited Warranty Period from date of Projector proof of purchase, and replacement Lamps will have a ninety (90) day limited warranty from date of lamp proof of purchase, and replacement lamps purchased at the time of Projector Product purchase will have a ninety (90) day limited warranty from date of first use.

• <u>Accessory Product Limited Warranty Period</u>: ninety (90) days from date of purchase.

#### WARRANTY LIMITATION AND EXCLUSION

THIS WARRANTY SETS FORTH INFOCUS' MAXIMUM LIABILITY FOR ITS PRODUCT. THIS WARRANTY EXTENDS ONLY TO PRODUCTS PUR-CHASED FROM INFOCUS OR AN INFOCUS AUTHORIZED RESELLER. InFocus shall have no further obligation under the foregoing Limited Warranty if the Product has been damaged due to abuse, improper ventilation, fire, water, disaster, mispackaging, shipping, lightning or other acts of nature, misuse, neglect, smoke exposure (cigarette or otherwise), accident, unusual physical or electrical stress and/or power surges, unauthorized modifications (including use of an unauthorized mount), tampering, alterations, service other than by InFocus or its authorized agents, or failure caused other than from ordinary use or failure to properly use the Product in the application for which said Product was intended. In addition, failure of the end-user to follow maintenance procedures as outlined in the product's user guide where a schedule is specified for regular cleaning of certain parts (based on usage and environment), will not be covered under this Warranty. Finally, InFocus shall have no further obligation if the Product was subjected to operating conditions outside of the range specified in the user's guide or in this Warranty. Normal operating conditions are defined as use not in excess of 16 hours continuously per day with a minimum 8 hour period of continuous rest in the powered off state. If a claimed defect cannot be identified or reproduced in service, you will be held responsible for the costs incurred. This Limited Warranty excludes Product cleaning, removal or installation of the Product, repair, or replacement of plastics due to cosmetic damage and damage as a result of normal wear. Product repair outside of the terms of the Limited Warranty will be on a time and materials basis. InFocus will not be liable for any rental costs incurred in the event of a failure.

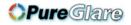

The Warranty does not apply to cartons, carrying cases, shipping cases, external cabinets, accessories used in connection with the product, or cosmetic parts, knobs, or batteries. The Warranty period for LCD engines is either 2 years from the date of purchase of the projector or 2500 hours of projector usage, whichever comes first. If the LCD engine requires replacement and the projector has exceeded 2500 hours, but is otherwise eligible for Warranty, this Warranty will cover the cost of labor, but not the cost of parts that require replacement.

The Accessory Product Limited Warranty covers the accessory item only and excludes normal wear. The Lamp Product Limited Warranty excludes expected lamp degradation and InFocus will not be liable for normal decrease in lamp output over time or as lamp is consumed under the Limited Warranty.

Remanufactured Products and Software Products are exempt from the foregoing Limited Warranty. Please refer to the appropriate Remanufactured Product Limited Warranty or Software Product Limited Warranty for applicable Warranty information.

#### DISCLAIMER OF UNSTATED WARRANTIES

THE WARRANTY PRINTED ABOVE IS THE ONLY WARRANTY APPLI-CABLE TO THIS PRODUCT. ALL OTHER WARRANTIES, EXPRESS OR IMPLIED, INCLUDING, BUT NOT LIMITED TO, THE IMPLIED WAR-RANTIES OF MERCHANTABILITY AND FITNESS FOR PARTICULAR PURPOSE ARE DISCLAIMED. <u>THERE ARE NO WARRANTIES THAT</u> <u>EXTEND BEYOND THE DESCRIPTION ON THE FACE HEREOF</u> AND THE FOREGOING WARRANTY SHALL NOT BE EXTENDED, ALTERED OR VARIED EXCEPT BY WRITTEN INSTRUMENT SIGNED BY INFOCUS. SOME JURISDICTIONS DO NOT ALLOW LIMITATIONS ON HOW LONG AN IMPLIED WARRANTY MAY LAST, SO SUCH LIMITATIONS MAY NOT APPLY TO YOU.

#### Limited Warranty Period

The Limited Warranty periods hereof commence on the date of proof of purchase by the end-user customer. These Limited Warranty provisions shall apply only to the end-user purchaser (first person or entity that purchased a new Product for personal or business use and not for the purpose of distribution or resale). SOME JURISDICTIONS MAY GRANT YOU CONSUMER RIGHTS WITH MINIMUM WARRANTY DURATION THAT DIFFER FROM THE DURATIONS PROVIDED HEREIN, AND INFOCUS WILL HONOR ALL SUCH CONSUMER RIGHTS UPON PROOF OF PURCHASE IN THAT JURISDICTION.

#### To Be Eligible For Limited Warranty Coverage

Any person exercising a claim under this Limited Warranty must establish to the satisfaction of InFocus both the date of purchase and that the Product was purchased new. The sales receipt or invoice, showing the date of purchase of the Product is the proof of the date of purchase.

#### **To Obtain Warranty Service**

During the Limited Warranty period, to exercise this Limited Warranty, the purchaser must first contact 1) InFocus, 2) a service facility authorized by InFocus or 3) the place of original purchase.

InFocus Customer Service in the Americas 1-800-799-9911 or 503-685-8888 or www.infocus.com/service, In Europe, Middle East, and Africa +31 (0) 20 579 2820, and in Asia Pacific +65 6353 9449.

For Warranty service, the purchaser will pay to return or deliver the defective Product and will pay all freight, duty, taxes, VAT, fees, incidental clearance and customs charges to ship the unit to an InFocus Service Center or to a service facility authorized by InFocus. When returning Product to InFocus, a Return Material Authorization Number (RMA #) is required and must be clearly displayed on the outside of the shipping carton or a similar package affording an equal degree of protection.

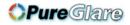

InFocus or the service facility authorized by InFocus will return the repaired/replaced Product freight prepaid to the purchaser.

Products returned for Warranty service must be accompanied by a written letter that: (i) explains the problem; (ii) provides proof of date of purchase; (iii) provides the dealer's name; and (iv) provides the model and serial number of the Product. Upon request of InFocus Corporation or an authorized repair center for InFocus, proof of legal import must accompany the warranty repair Product, otherwise the Product must be returned to the place of original purchase, to the manufacturer (Purchaser must bear all tax, duty and freight), or the Purchaser must bear charges for the warranty repair.

No repair or replacement of Product or part thereof shall extend the Limited Warranty period as to the entire Product. Warranty on the repair part and workmanship shall only be effective for a period of ninety (90) days following the repair or replacement of that part or the remaining period of the Product Limited Warranty whichever is greater. InFocus' or its authorized service center's policies shall apply and the Consumer will be charged accordingly for product returned to an InFocus Authorized Service Center after the expiration of the warranty period.

#### LIMITATION OF LIABILITY

IT IS UNDERSTOOD AND AGREED THAT INFOCUS' LIABILITY SHALL NOT EXCEED THE RETURN OF THE AMOUNT OF THE PURCHASE PRICE PAID BY PURCHASER Where applicable national law prohibits the exclusion or limitation of liability, InFocus excludes or limits its liability to the maximum extent permitted by national law.

**Limitation on Bringing Action** - No action, regardless of form, arising out of the agreement to purchase the Product may be brought by purchaser more than one year after the cause of action has accrued.

**Governing Law** - Any action, regardless of form, arising out of the agreement to purchase the Product is governed by the laws of the state of Oregon, USA.

<u>Mandatory Arbitration</u> – Any action, regardless of form, arising out of the agreement to purchase the Product is subject to mandatory arbitration. THIS WARRANTY DOES NOT AFFECT YOUR LEGAL RIGHTS UNDER APPLICABLE NATIONAL LAWS RELATING TO THE SALE OF CON-SUMER PRODUCTS.